$\bigcirc$  Citrix Receiver  $\boxed{\phantom{1}}$  $m$ i $\ddot{\mathbf{a}}$ 88  $\begin{array}{c}\n\boxed{2} \\
\hline\n\end{array}$  FAVORITTER Anders Lindhard  $\sqrt{\ }$ APPS Q Søg i Favoritter ρ Detaljer Detaljer Detaljer Detaljer Detaljer **ESDH Emnesager** Stifinder Google Chrome RM SupportTool Pronestor Detaljer Detaljer Detaljer Detaljer Detaljer  $\mathbf{S}$ Adobe Acrobat X Pro Adobe Reader Remote Desktop ØS Indsigt Evernote midt<br>EPJ Detaljer Detaljer Detaljer Detaljer Detaljer Adobe Reader UAT4 Serviceportalen Microsoft Word 2010 MidtEPJ Undervisning Internet Explorer ELO Detaljer Detaljer Detaljer  ${\small \textsf{Details}}$ Detaljer ELO kontraktstyring Microsoft Outlook 2010 Canea RM Test Notepad++ Canea RM

Vælg fanebladet "**APPS**":

Vælg derefter "**Detaljer**" på "**CD ORD 9 0 a**" ikonet:

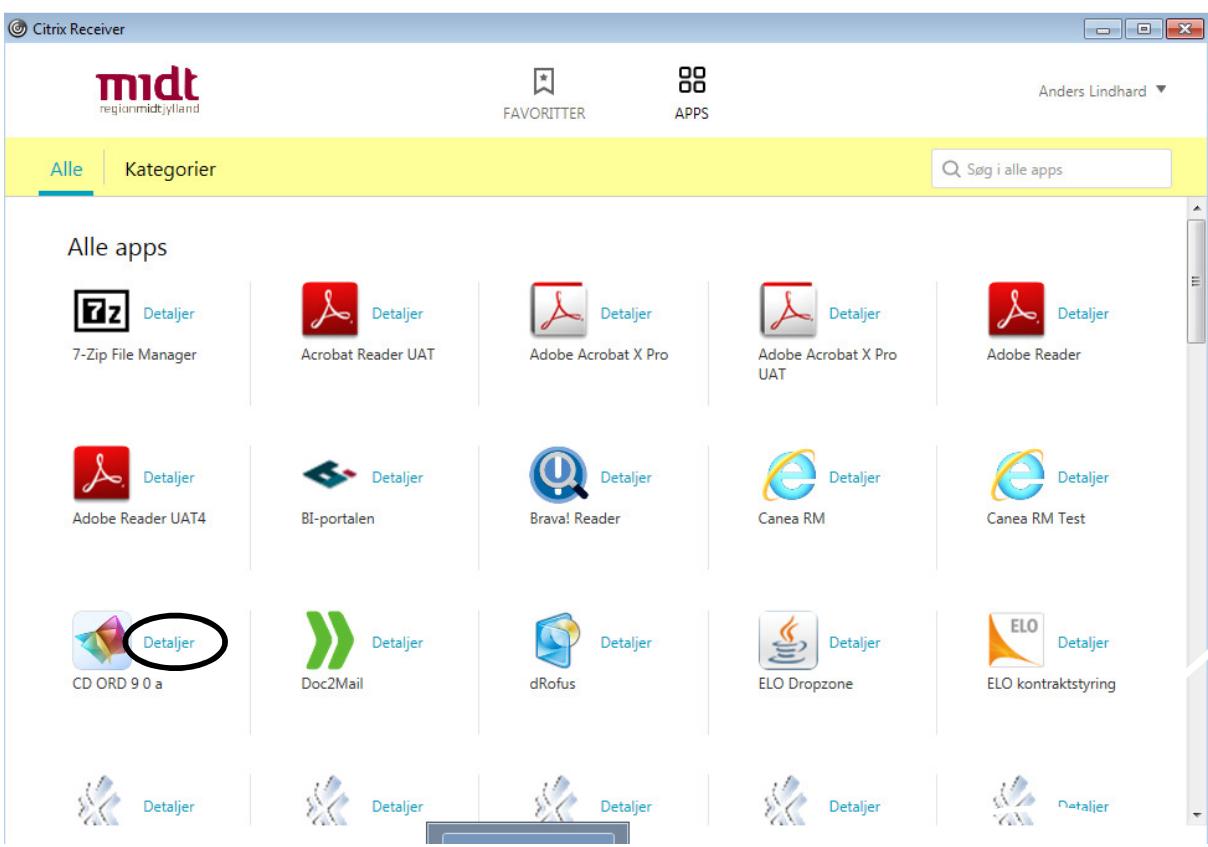

Tryk på "**Føj til Favoritter**":

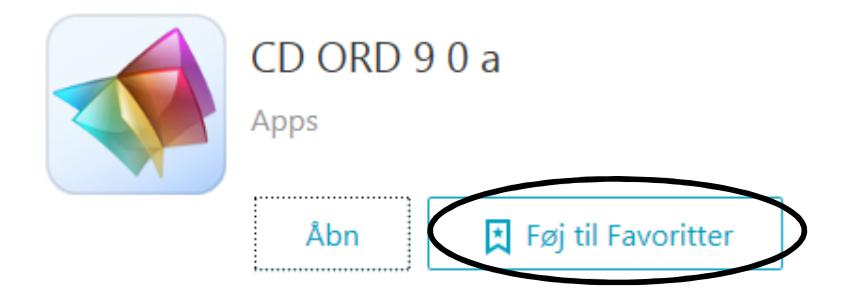

Til slut vælges fanebladet "**Favoritter**":

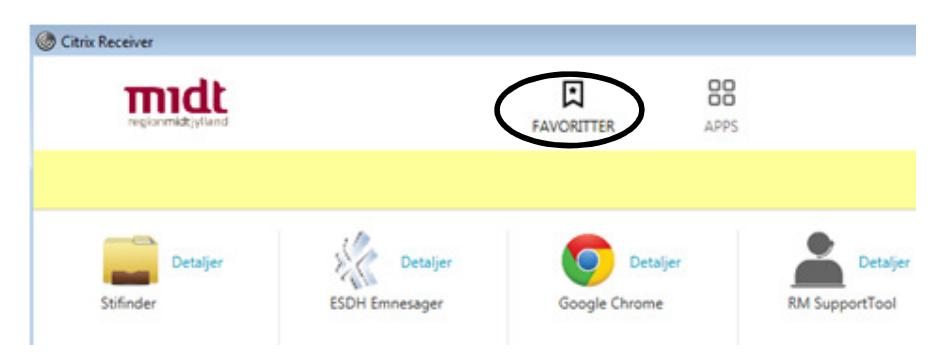

## **Start af programmer CD ORD:**

Klik på "**CD ORD 9 0 a**":

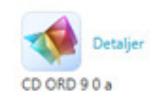

## Her vælges fanebladet "**Erhverv**":

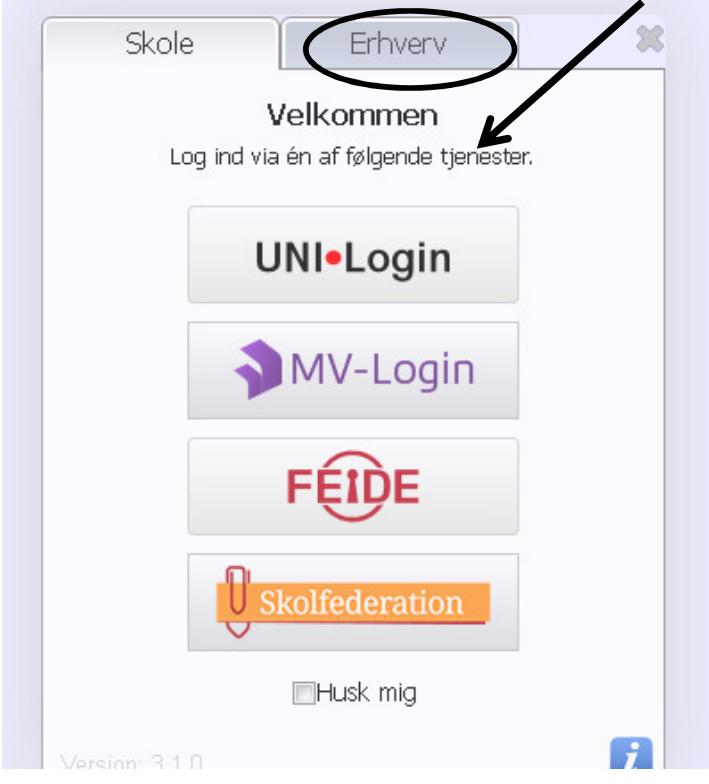

Under "**Erhverv**" vælges "**MV-Login**":

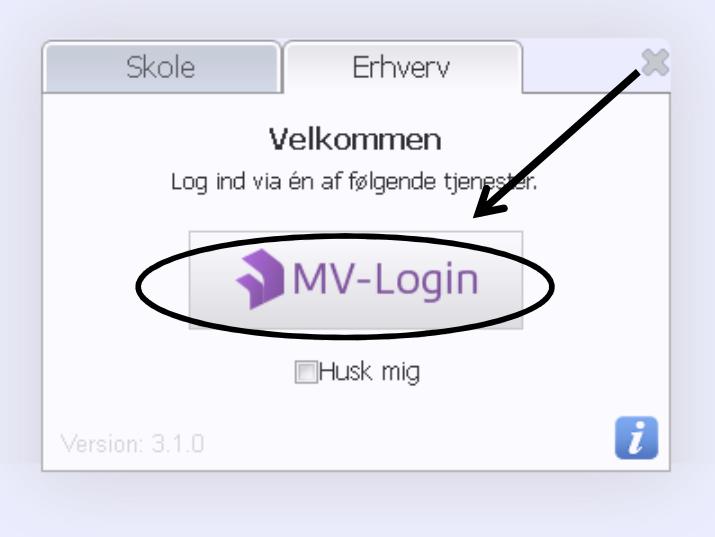

Skriv "**midt**" i "**Firmanavn**" og tryk "**Fortsæt**":

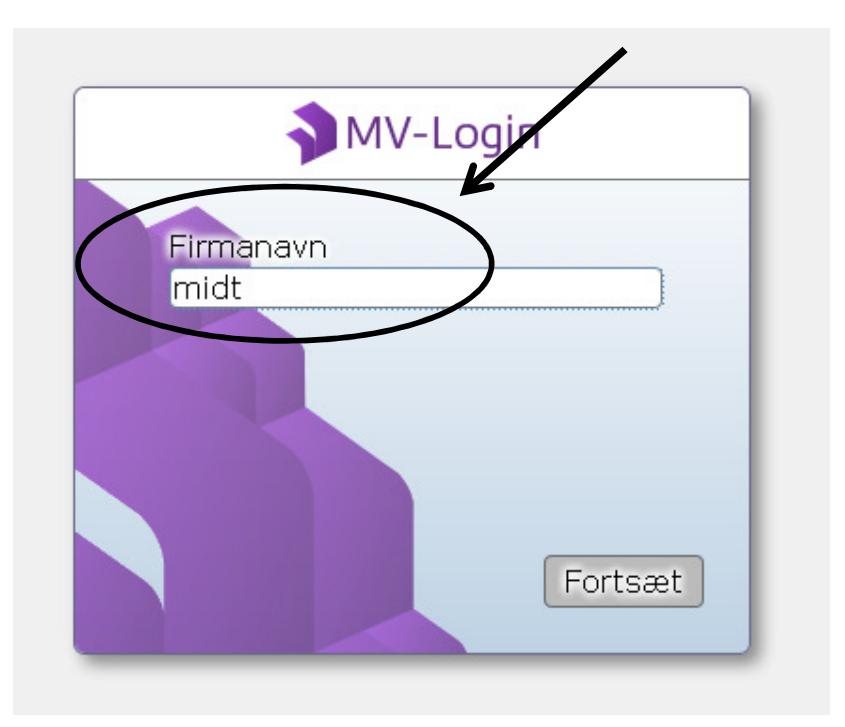

Indtast det tilsendte **Brugernavn** samt **Adgangskode**:

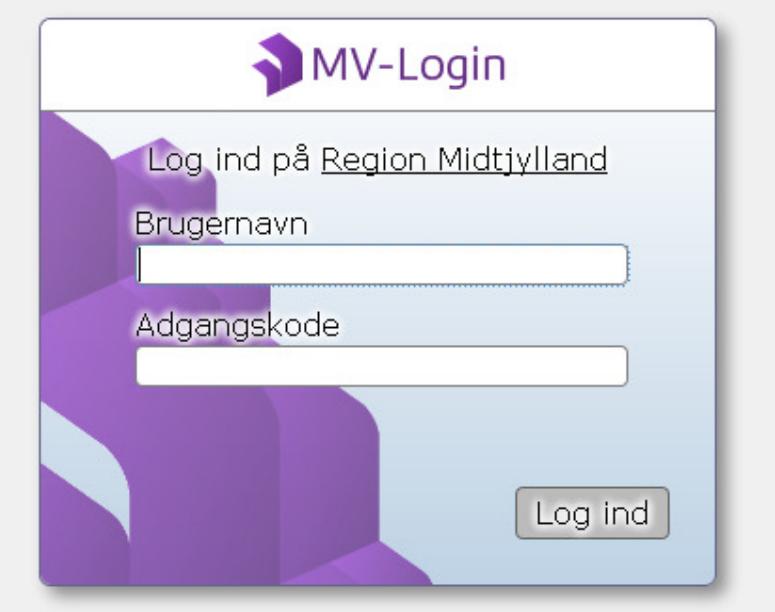

CD ORD kan huske din login hvis du sætte **x** i "**Husk mig**" på begge sider:

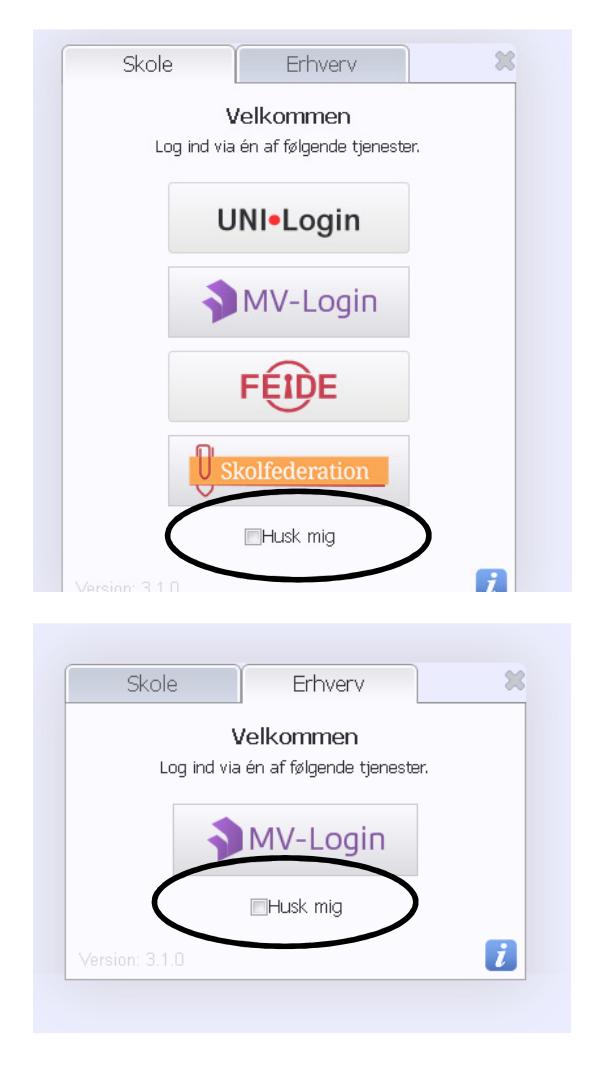